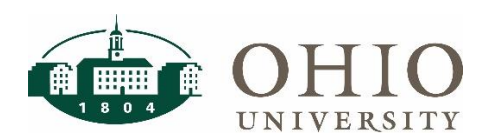

Connection Requirements & Supported Browsers

### Settings and Connection Requirements

To access EBIZ forms, the user must:

- be physically on an OHIO campus and connected to the OHIO network; or logged into [VPN](https://help.ohio.edu/TDClient/30/Portal/Requests/ServiceDet?ID=97) o[r VDI \(VMWare\)](https://help.ohio.edu/TDClient/30/Portal/KB/?CategoryID=49) if not connected on campus
- be enrolled in [multi-factor authentication](https://help.ohio.edu/TDClient/30/Portal/Requests/ServiceDet?ID=202)
- have the current version of Java 8 (32-bit) software installed (check the OHIO Software Center for the latest version installed by OHIO)
- have the EBIZ link added to the [Java Exception Site List](https://www.ohio.edu/sites/default/files/sites/finance/systems/files/EBIZ%20Java%20Exceptions%20Site%20List.pdf)

## Oracle E-Business Suite (EBIZ) Supported Browsers

Oracle E-Business Suite (EBIZ) supports the following browsers:

- Apple Safari
- Google Chrome
- Microsoft Edge
- Mozilla Firefox Extended Support Release (ESR)

If you have not updated your browser version in a while, you may be required to update to a more recent version before you can use it to access EBIZ.

Once you are logged into the EBIZ application, the behavior varies with each browser when launching a Java form. The behavior of each browser is explained below.

*Note – you may need to disable pop-up blockers for the Oracle site if you do not receive these windows shown below.* 

## Using Apple Safari

1. When you launch an Oracle forms-based menu in Apple Safari, the following two screens will temporarily pop up indicating that the form is launching. No action is needed on these windows, they will only display for a few seconds and then will disappear once the form launch is complete.

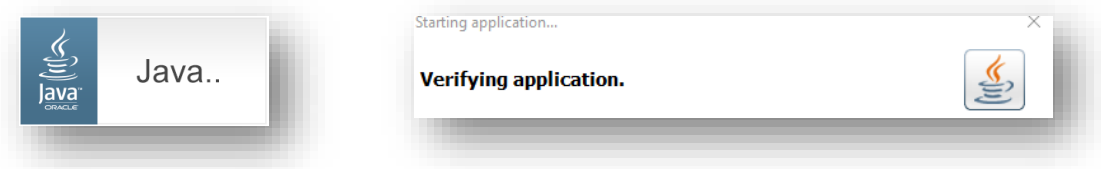

# EBIZ Connection Requirements & Supported Browsers

## Using Microsoft Edge

- 1. When you launch an Oracle forms-based menu in Microsoft Edge, you will notice a new download in the download bar in the upper right corner of your browser window. Click the download arrow.
- 2. Hover over the frmservlet.jnlp download file and then click on the ellipsis (three dots)

Downloads

See more

harm your

Ŵ

⊗

 $\Box$  $\times$  $\ominus$  $\overleftrightarrow{\textbf{c}}$ ু≒ ⊕ Not syncing  $\bullet$  $\dddotsc$ ø  $\spadesuit^{\!a}$  $\bullet$ ഄ Logged In As Logout Worklist Settings  $\Theta$ ど  $\overline{\uparrow}$ సం Downloads ఇ  $\alpha$  $\cdots$ ☆ frmservlet (6).jnlp was blocked because Ŵ harm your device. See more  $Q$   $\hat{Q}$ ☆  $\frac{1}{2}$  $P1Q \cdots Q$ frmservlet (6).inlp was blocked because this type of file can Delete Keep Report this file as unsafe ← Copy download link  $\alpha$   $\alpha$ 业 ੯ੇ≡  $P_1 \circ \cdots \circ P_n$ Downloads frmservlet (6).jnlp

П

Open file

3. Select Keep

4. Click on Open File

5. The following two screens will temporarily pop up indicating that the form is launching. No action is needed on these windows, they will only display for a few seconds and then will disappear once the Java form launch is complete.

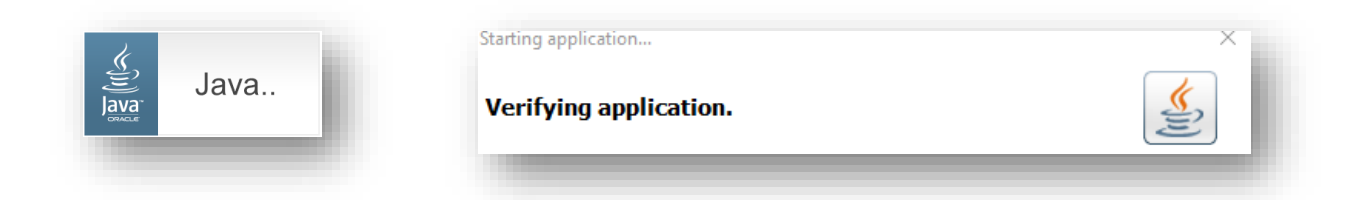

## Using Google Chrome

1. When you launch an Oracle forms-based menu in Google Chrome, you will receive the following notice in the lower left corner of your browser window. Click on Keep.

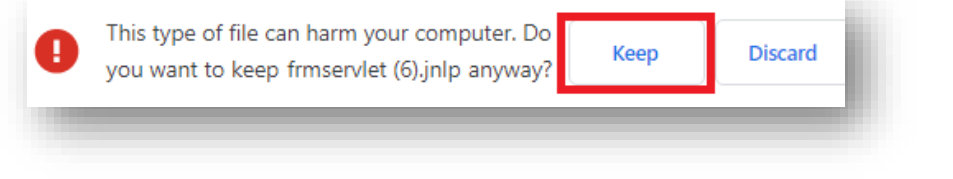

2. The frmservlet.jnlp download will show in the download bar in the bottom left corner. Click on it to open the file.

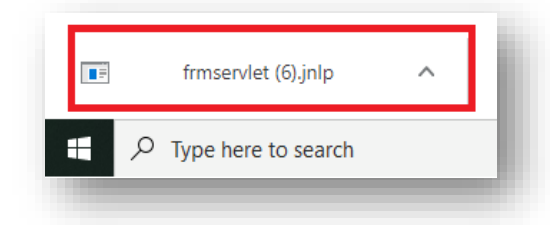

3. The following two screens will temporarily pop up indicating that the form is launching. No action is needed on these windows, they will only display for a few seconds and then will disappear once the Java form launch is complete.

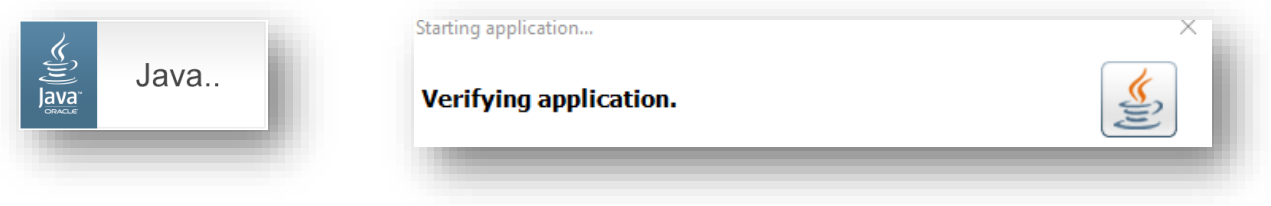

### Using Mozilla Firefox ESR

Only the Firefox ESR versions 78 and later will work with EBIZ. If you are unsure if you are using an appropriate Firefox ESR version, open your Firefox browser, press Alt H on your keyboard, and then go to About Firefox. If it does not indicate that you have the Extended Support Release and a version of 78.x or later, you will need to upgrade your browser before you can use it with EBIZ.

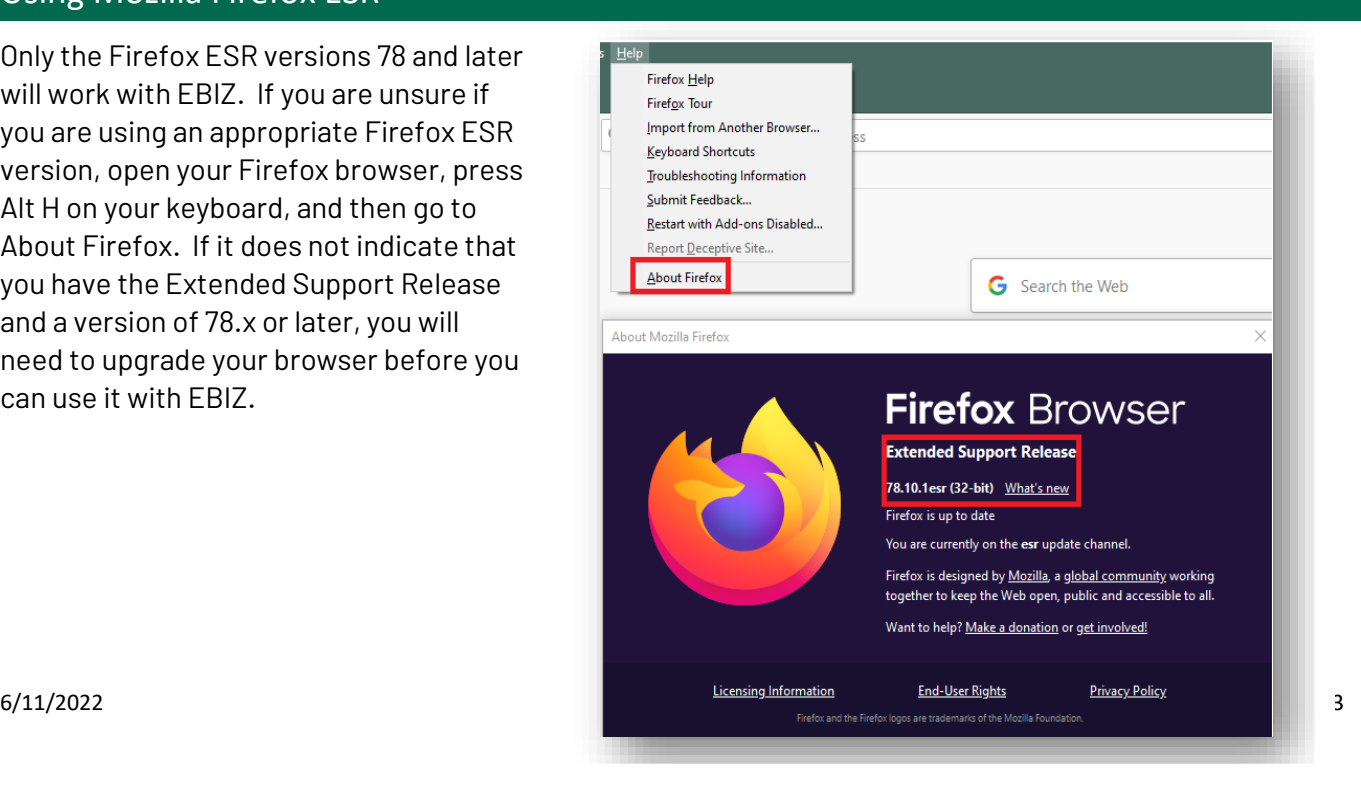

# EBIZ Connection Requirements & Supported Browsers

1. When you launch an Oracle formsbased menu in Mozilla Firefox ESR, you will receive the following notice.

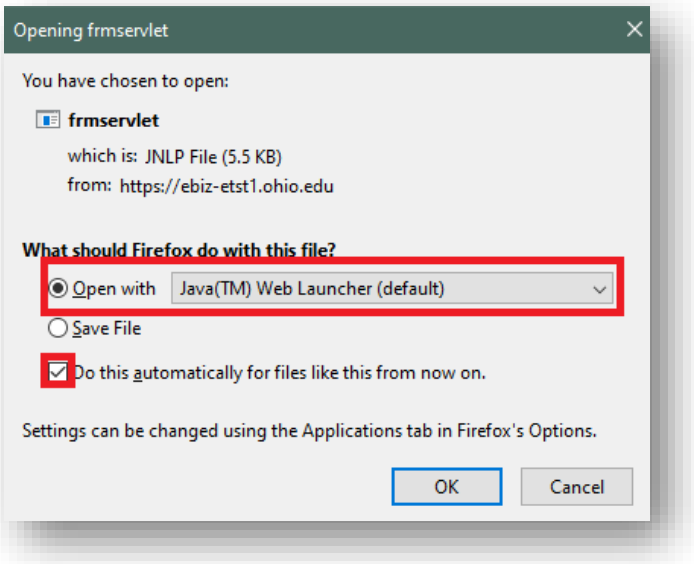

- 2. Click on "Open with" and select Java
- 3. (TM) Web Launcher in the corresponding drop-down list.
- 4. Select the checkbox next to "Do this Automatically for files like this from now on" to bypass this screen going forward.
- 5. Select OK

*Note (for Windows users only): If you inadvertently select "Save As" and save the JNLP file to the desktop or another location on your PC, then you will need to manually launch it from the location where you saved it.* 

6. The following two screens will temporarily pop up indicating that the form is launching. No action is needed on these windows, they will only display for a few seconds and then will disappear once the Java form launch is complete.

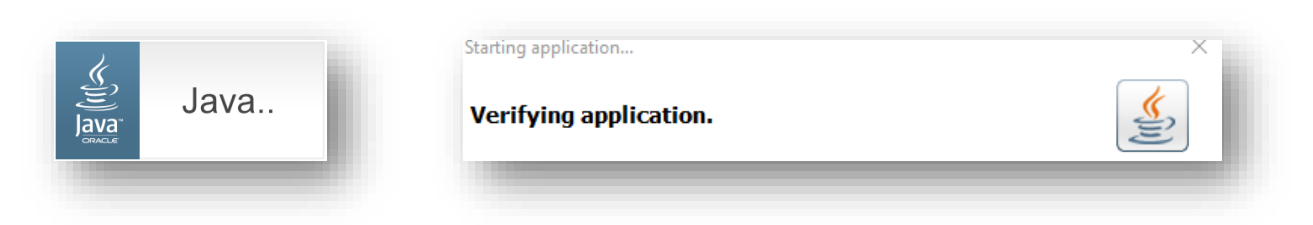

Questions? Contact the OIT Help Desk at (740) 593-1222 or [servicedesk@ohio.edu.](mailto:servicedesk@ohio.edu)